## **Важно! Если плагин ранее не устанавливался приступить сразу к пункту 5!**

Инструкция по переустановке плагина на Mac OS: 0. закрыть все браузеры 1.Зайти в Finder(проводник, обычно первый внизу либо сверху рядом с лого Apple)-Программы-Утилиты, открыть терминал выполнить команду: sudo launchctl bssPluginHost (отключаем перезапуск хоста. Ввести пароль учетной записи нажать Enter 2. Так же в Finder-документы (слева)-Библиотека **PHTH**  $\bullet$  C  $\boxed{ }$  88 面白三· 面像· Q Поиск избранное<br>Мабранное  $\Rightarrow$ ■ Мои файлы  $\hat{u}$ **В Документы** —<br>□ Документы<br>■ Рабочий стол **介第0<br>介第D**  $\bigcirc$  Загрузки  $\frac{1}{2}$ RTF HTML NBKMBKTOC-33 **Desktop** • Загрузки ו≇ ⊃ po1  $\bullet$  Tempo Stuff  $tfb2$ 5.mp4.html  $\sqrt{2}$  Программы 企 Личное  $\Omega$   $\mathcal{H}$  $\frac{1}{\sqrt{2}}$ — Библиотека<br>□ Библиотека<br>□ Компьютер ◎ AirDrop 介第  $\overline{0}$   $\overline{0}$ —<br>◎ AirDrop<br>◎ Сеть **DOCX** Vernoğeras  $\hat{u}$   $\text{BR}$  $\Box$  iMac - Alexey  $\frac{1}{10}$   $\frac{1}{10}$   $\frac{1}{10}$   $\frac{1}{10}$ Снимок экрана - Снимок экрана - Упрошение авто **Brand MBC OD** CASEY △iCloud Drive  $\frac{1}{10}$ снимок экрана Снимок экрана Упрощение вы **••** Удаленный диск .А Программь<br>Ж Утилиты  $\hat{u}$   $\hat{B}$   $A$ .<br>Общий доступ ີ¤ື້  $\Box$  iMac - User Ъ Недавно использованные папки  $\Box$  kc-16-16 Переход к папке...<br>Подключение к серверу.. 企<sub>第</sub><br>第K Konstantin's Mac Mini  $?$  Mac — Admin  $\degree$  Mac — Admin (2) Mac mini - Andrey Mac mini - bssuser **◎** Bce... .<br>Теги объектов: 18; доступно 478,37 ГБ

## Открывает папку «Internet Plug-Ins» выделяем плагин BSS

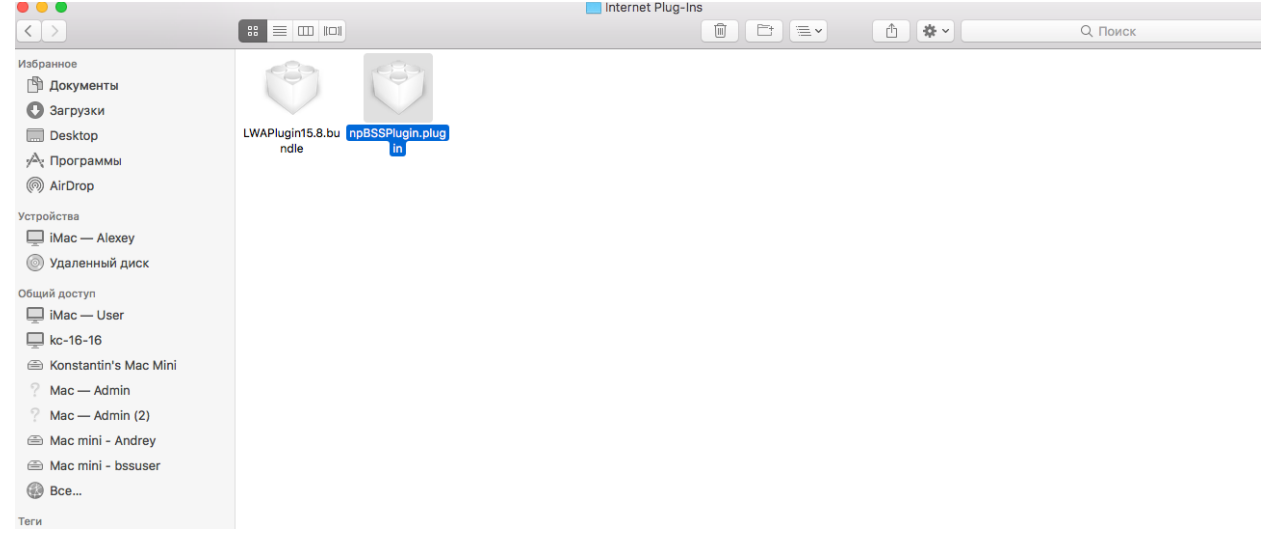

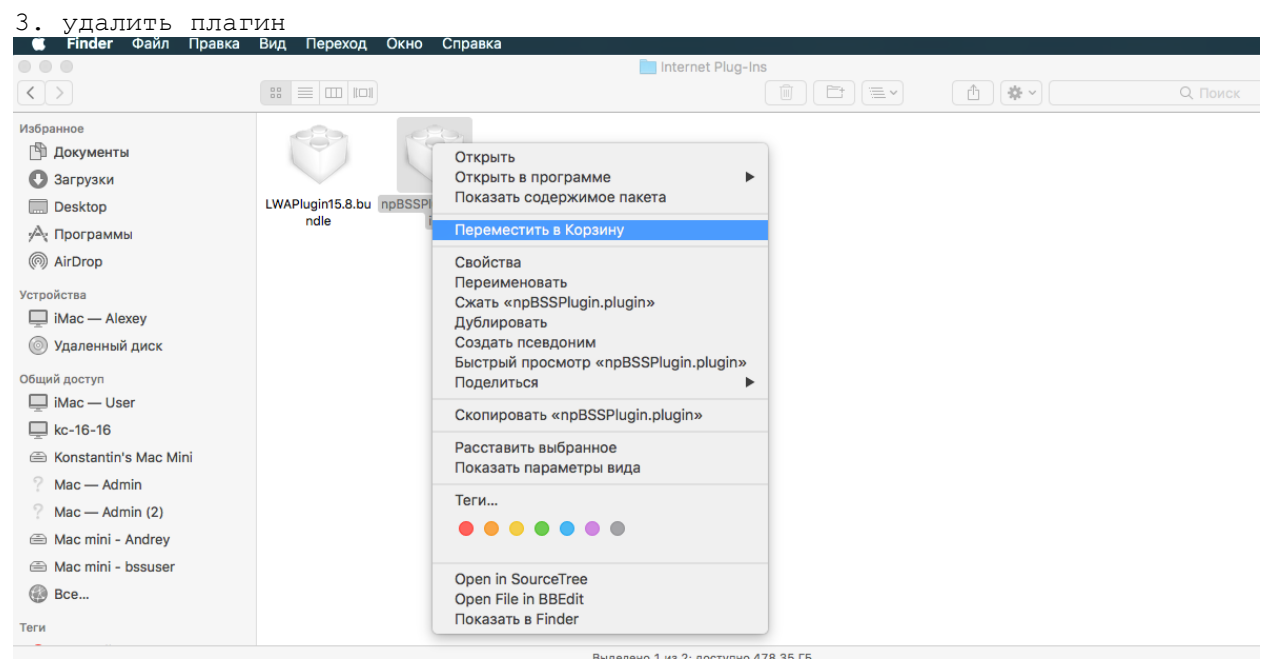

4. отключить хост через Activity Monitor (не обязательно)

5.Перезагрузиться и установить новый плагин Mac1790\_BssPluginSetup.app Для этого:

## А)Скачать плагин в соответствии с версией

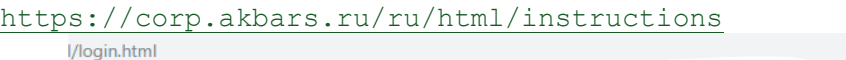

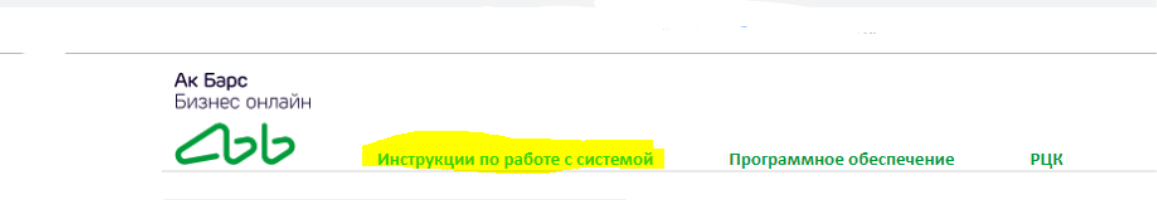

**Contract A** 

B) Выйдет ошибка, с текстом о том, что не удается проверить файл на вирусы

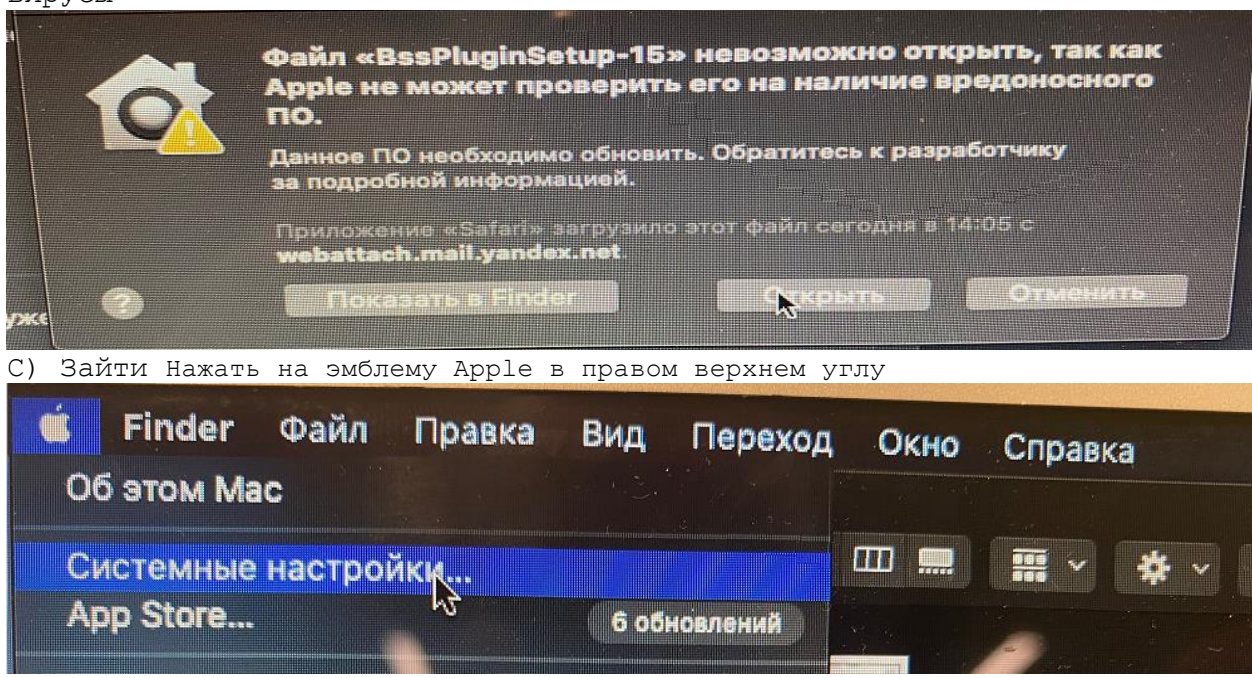

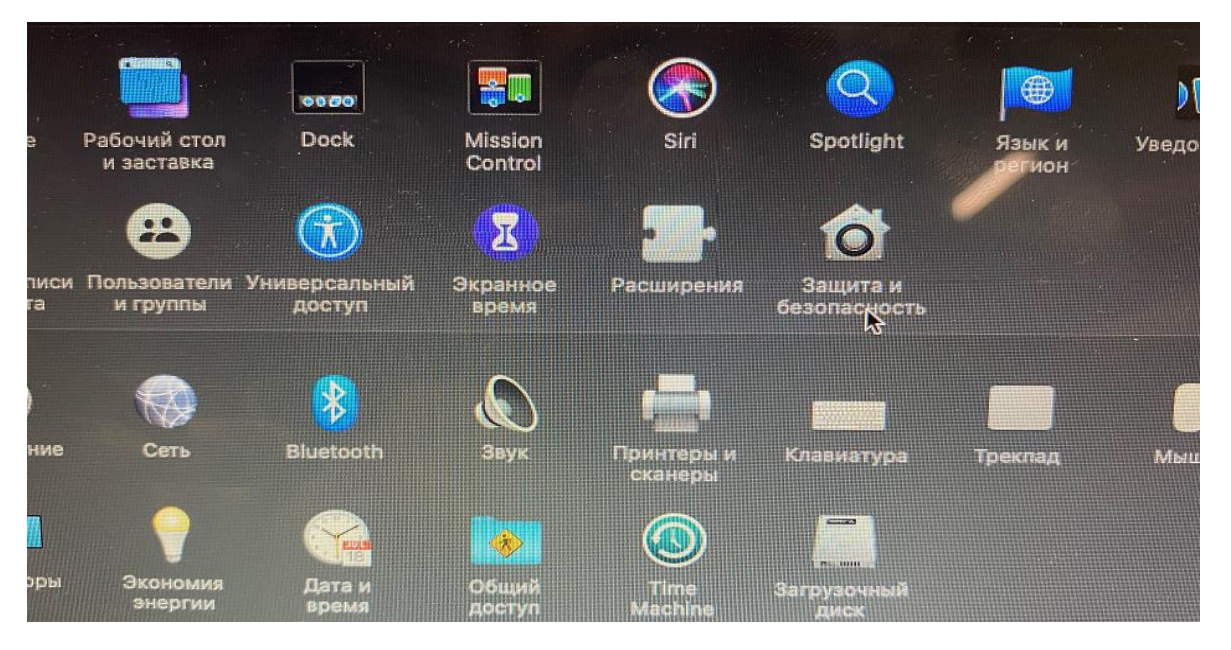

## Открыть Системные настройки - Защита и безопасность

D) Нажать на «Замок» в левом нижнем углу окна ввести пароль

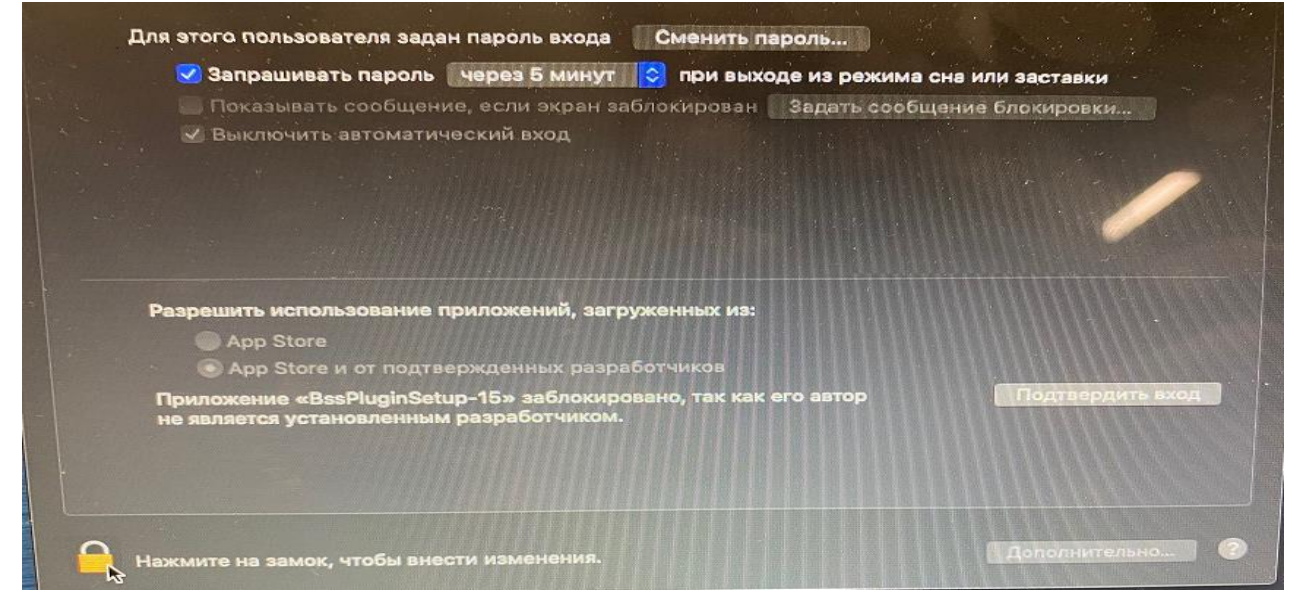

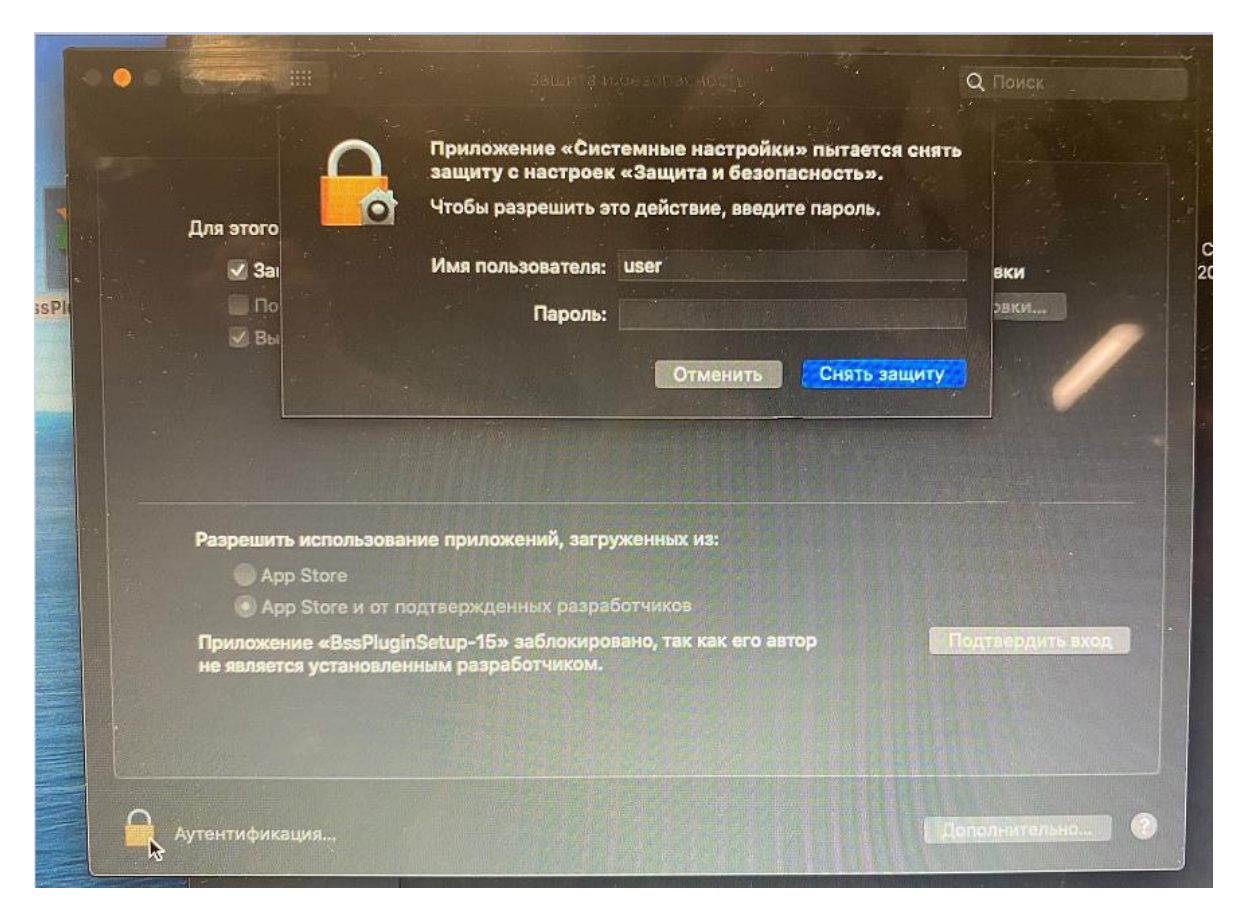

E) Чуть ниже середины окна будет надпись «Приложение «BSSPluginSetup» заблокировано, так как его автор не является установленным разработчиком. Нажать рядом с надписью кнопку «Подтвердить вход»

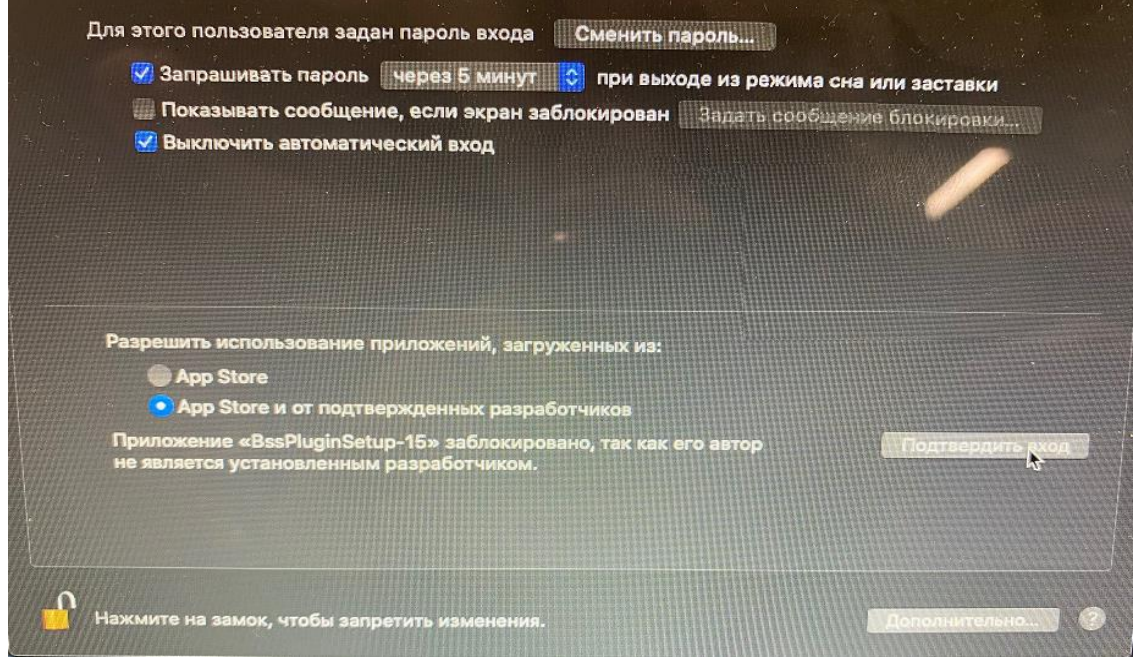

F)Если установка не запустилась, запустить ее заново и откроется окно установки. Далее оставить все по умолчанию и везде согласиться

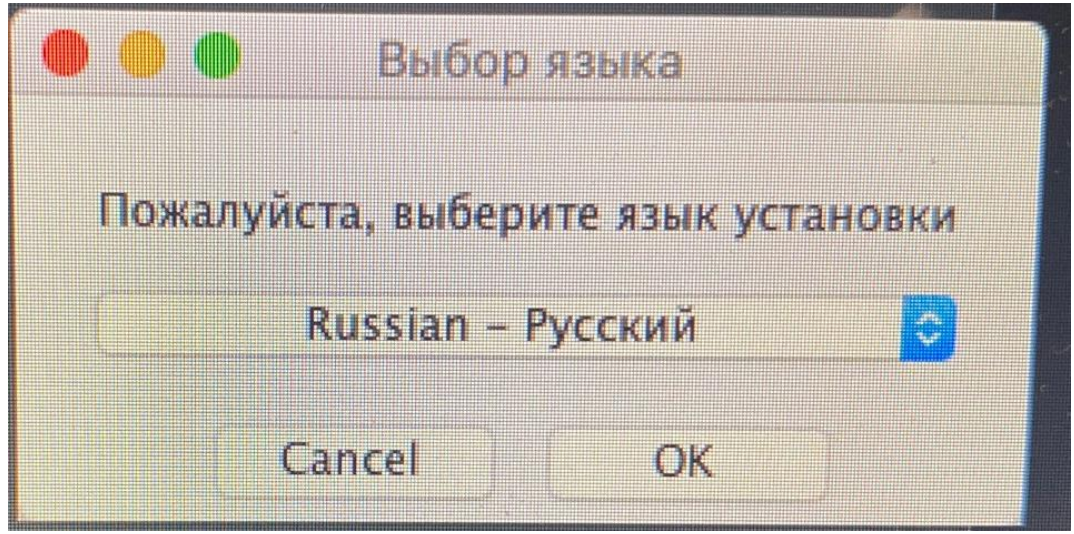

G) Перезагрузиться и открыть corp.akbars.ru

H) Нажать «ОК» при запросе на добавление домена в список доверенныхБизнес онлайн

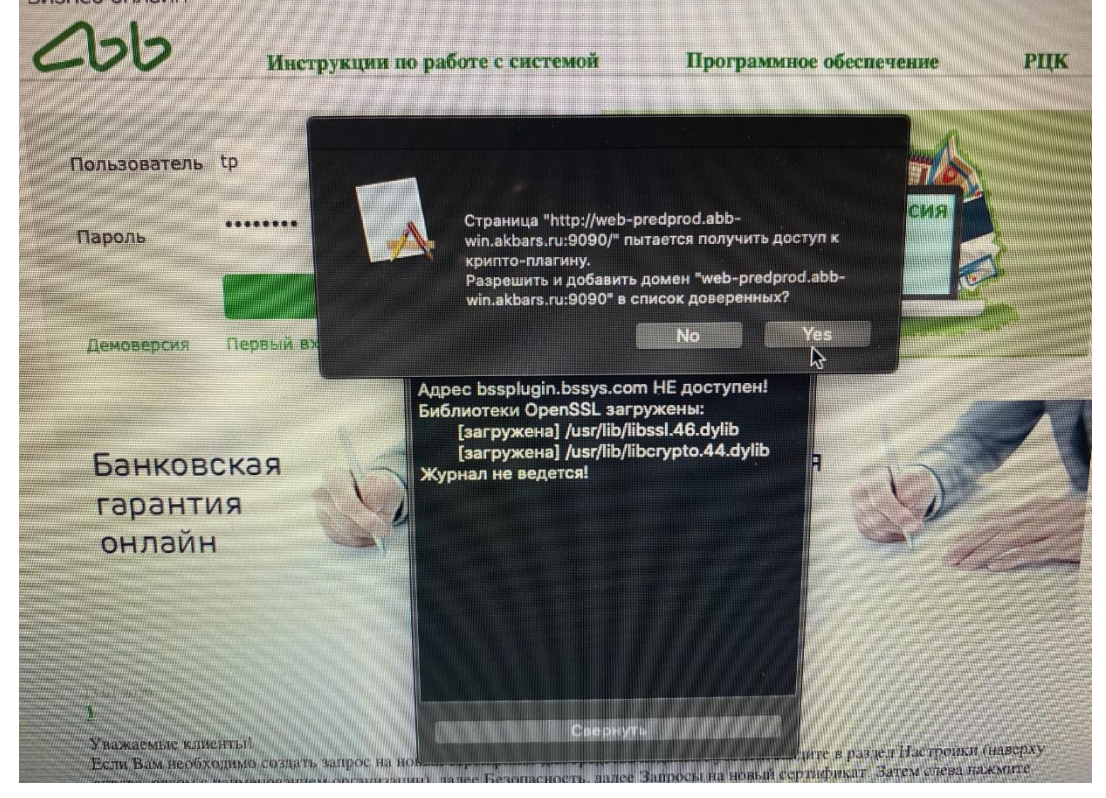